# **AUCTRIA BIDDER TUTORIALS: CHECK-IN & CHECK-OUT**

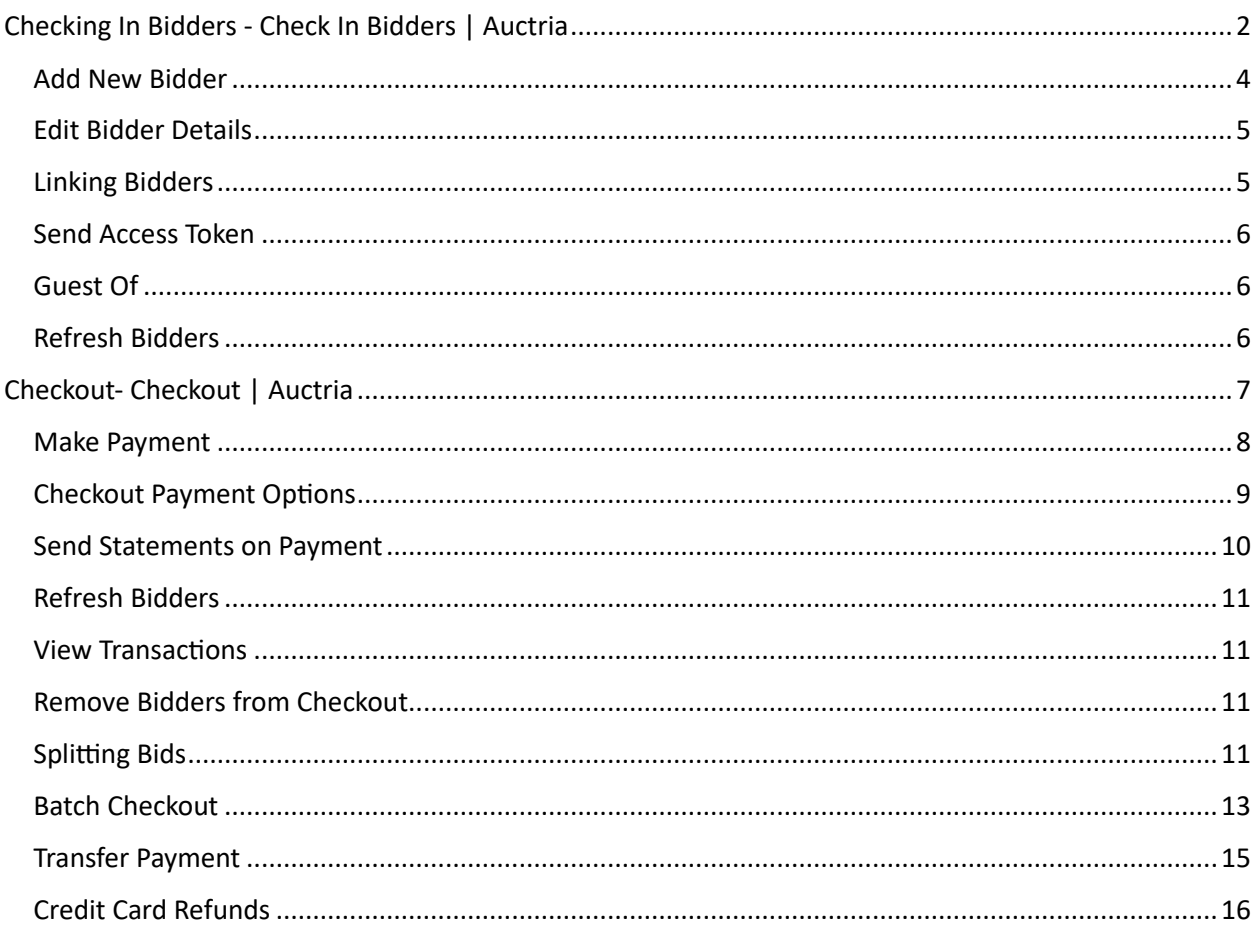

<span id="page-1-0"></span>Checking In Bidders- [Check In Bidders | Auctria](https://guide.auctria.com/dashboard/bidders/check_in_bidders/)

Auctria Training / CHECK IN

For In-Person events, you can use Auctria to Check In Bidders as they arrive. From the main **Auction Dashboard**, click through **Bidders** > **Check-in Bidders** under the **Actions** sidebar menu to open the **Bidder Check-in dashboard**.

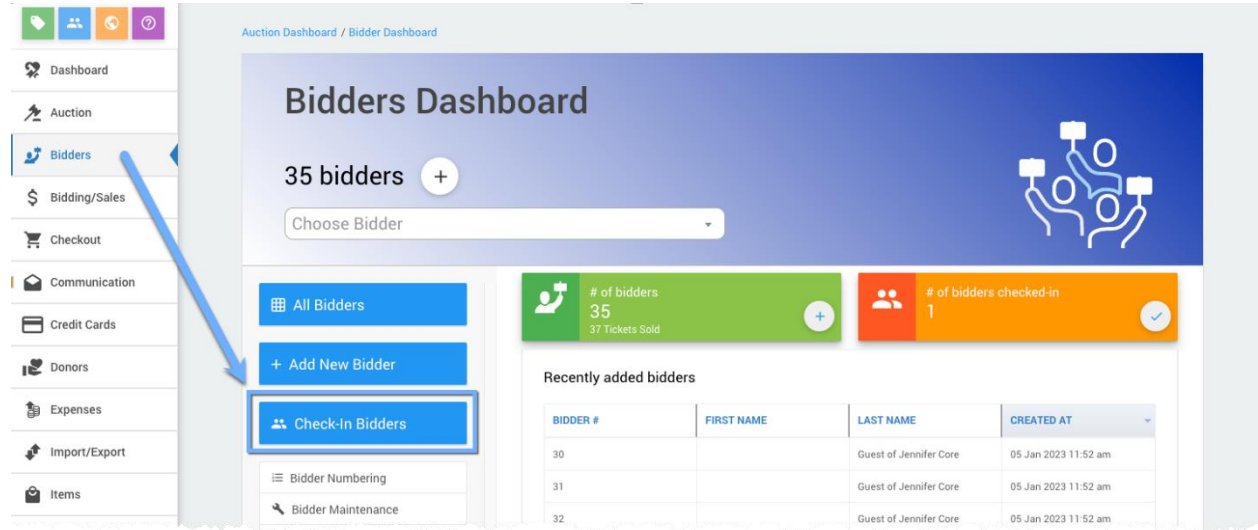

You can search for bidders by entering details such as their last name or a ticket number to find the bidder you want to check in. Click the bidder(s) you want to check in and then click **Check-in Selected Bidders**.

After the bidders have been checked-in, they will show as such on the **Bidder Checkin** dashboard.

*An example of a checkedin bidder, with the green dot under Checked In.*

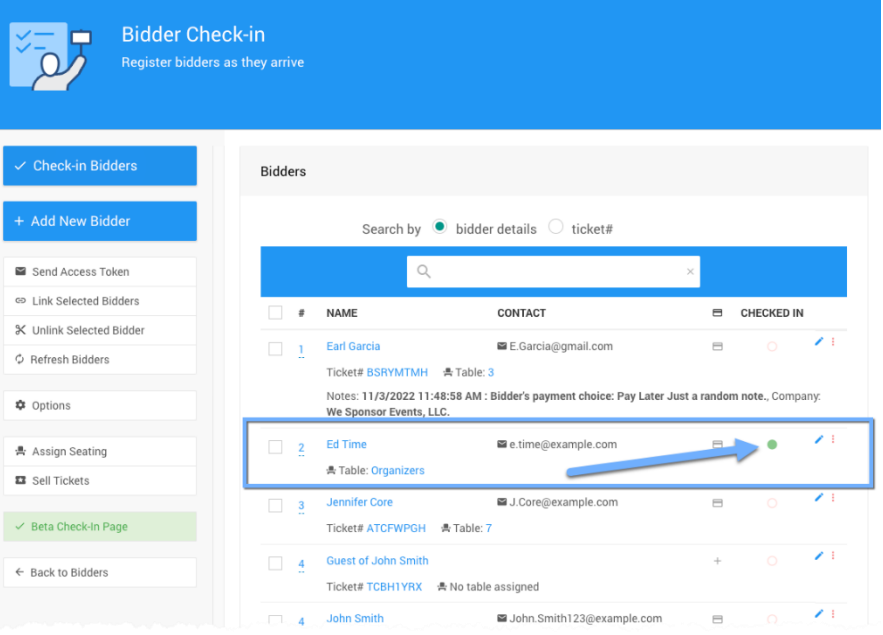

# <span id="page-3-0"></span>Add New Bidder

If the bidder is not in the system, yet, click **Add New Bidder** to quickly add the bidder.

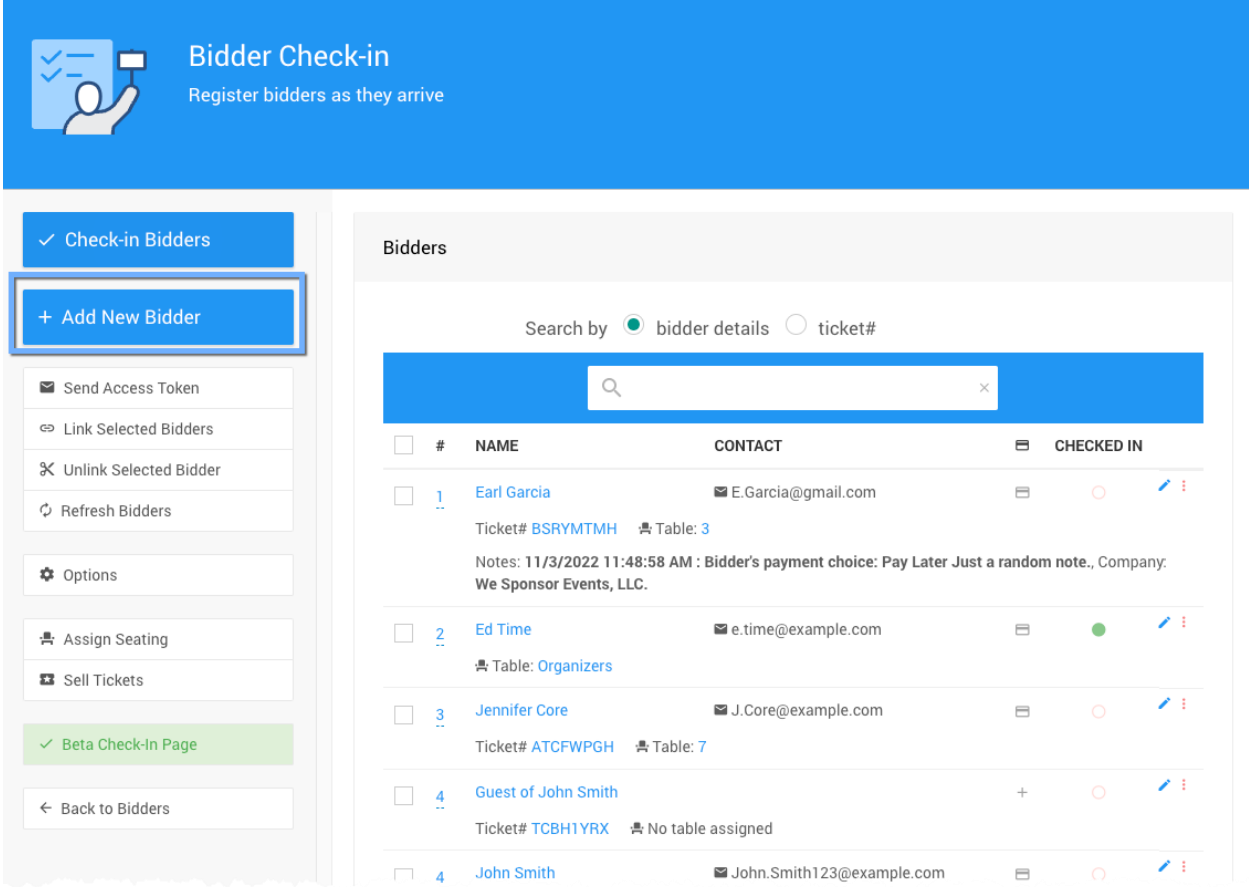

You can check-in the bidder as you register them, if needed.

Clicking **Save Bidder** will update/add the bidder and return you to the **Bidder Checkin** page.

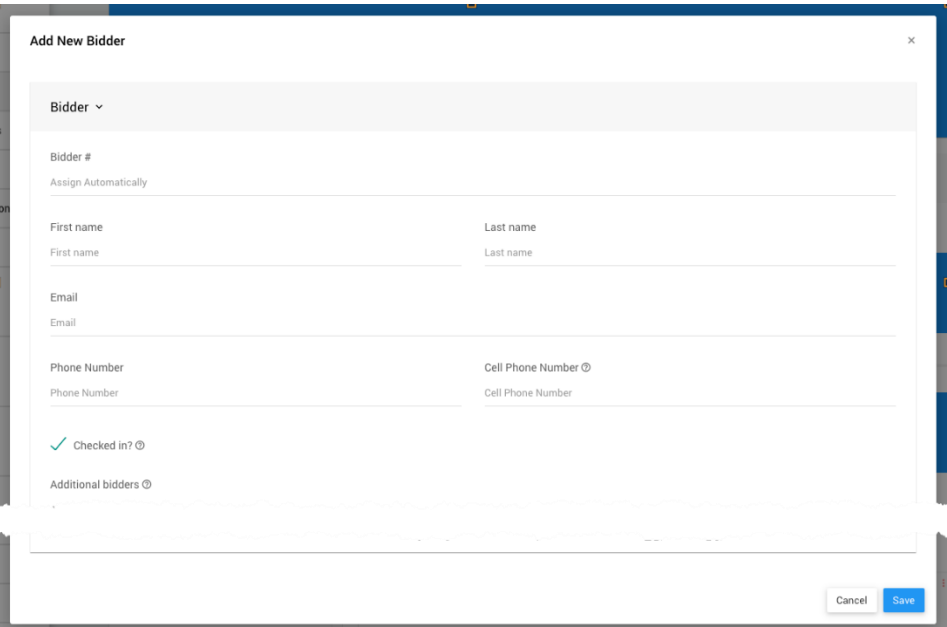

## <span id="page-4-0"></span>Edit Bidder Details

If you want to edit bidder information at check-in or check the table assignment or address, click the **Quick Actions** icon (3 vertical dots icon at the far-right of the bidder row) and then select **Edit Bidder**.

Note that you can also delete a bidder and view bidder details from these **Quick Actions**. If you select view details, you will open the Bidder window for that bidder.

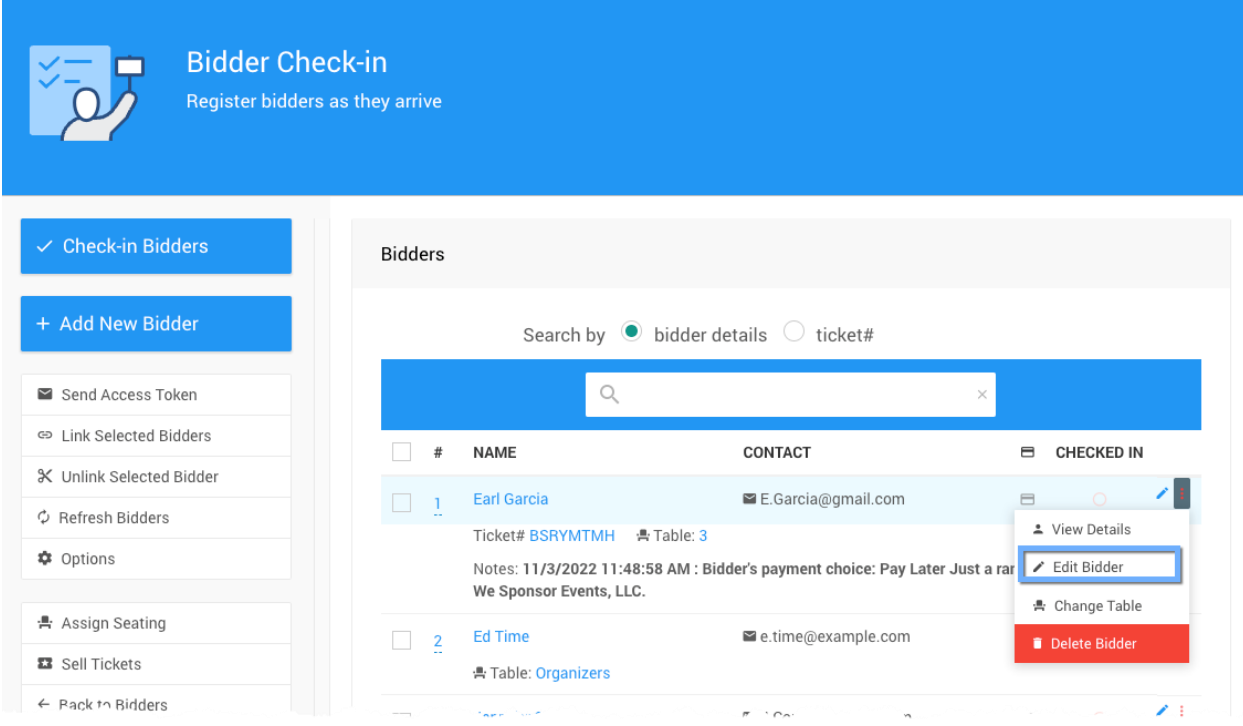

If you selected **Edit Bidder**, a popup window will appear that allows you to edit the bidder details. You can make any changes, as needed, and then click the **Save** button at the bottom of the popup window to save your changes. Clicking the **Cancel** button will discard your changes and/or close the popup window without saving.

### <span id="page-4-1"></span>Linking Bidders

If two or more bidders would like to sit with one another, you can *Link* the two bidders' accounts when they are checking in. Simply check the appropriate box beside each bidder and click the **Link Selected Bidders** *Actions* button in the left navigation bar.

## <span id="page-5-0"></span>Send Access Token

An Access Token is an automated email that will send a bidder their Auctria bidder login information. All registered bidders in the system have already received this, so the only time you need to use the **Send Access Token** *Action* is when you have updated their contact information within the Bidder dashboard. First, you must select the bidder(s). Clicking the button will initiate the Bidder Access Tokens function and send an appropriate email to the selected bidder(s).

## <span id="page-5-1"></span>Guest Of

If someone is a guest or an organization or sponsor, you can search for their group by typing 'Guest' into the search bar. Click on the pencil 'Edit' button for the appropriate guest profile. Then, manually enter in the guest's information to add them to the bidder system. Once you have saved their information, enter their name into the search bar and check them in normally.

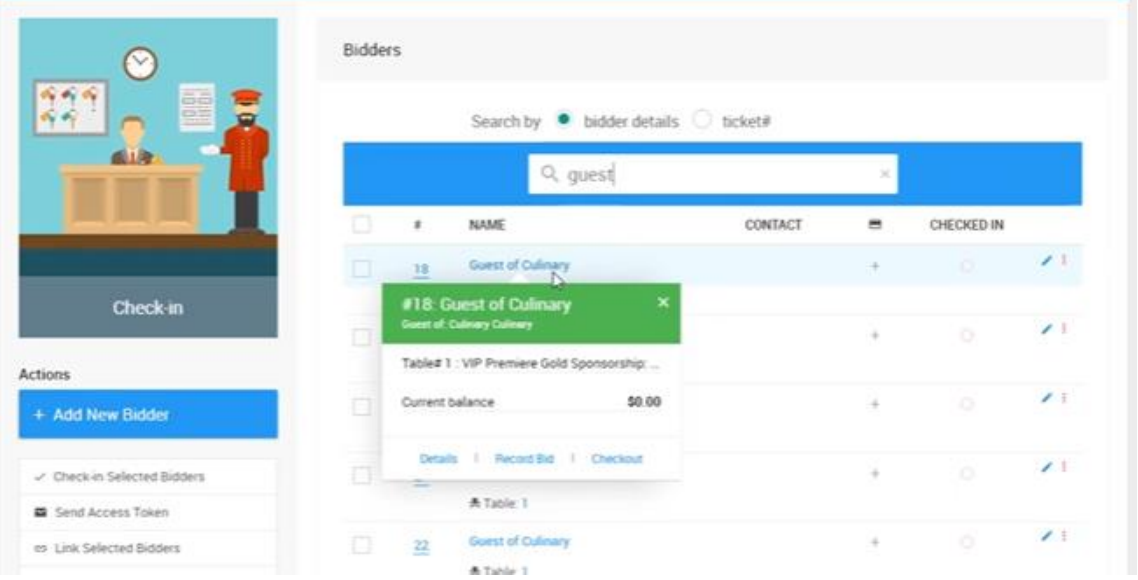

# <span id="page-5-2"></span>Refresh Bidders

The **Refresh Bidders** *Action* is most useful when there are multiple [Users](https://guide.auctria.com/dashboard/organization/users/) from the **Organization** using the platform at the same time especially when using the check-in features to keep the data being viewed current. This will update Auctria check-in on your device. <span id="page-6-0"></span>Checkout- [Checkout | Auctria](https://guide.auctria.com/dashboard/checkout/#actions)

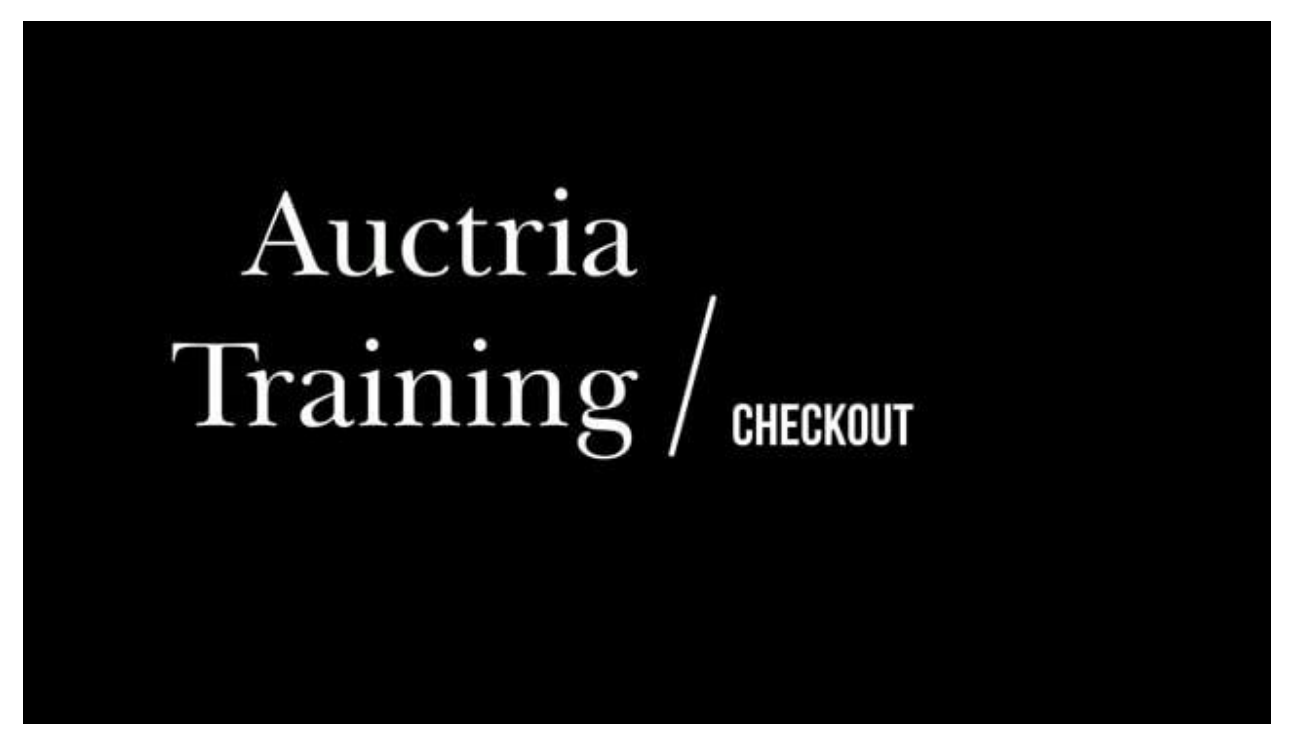

To access the **Checkout** functions, click through **Checkout** on the main **Auction Dashboard** menu.

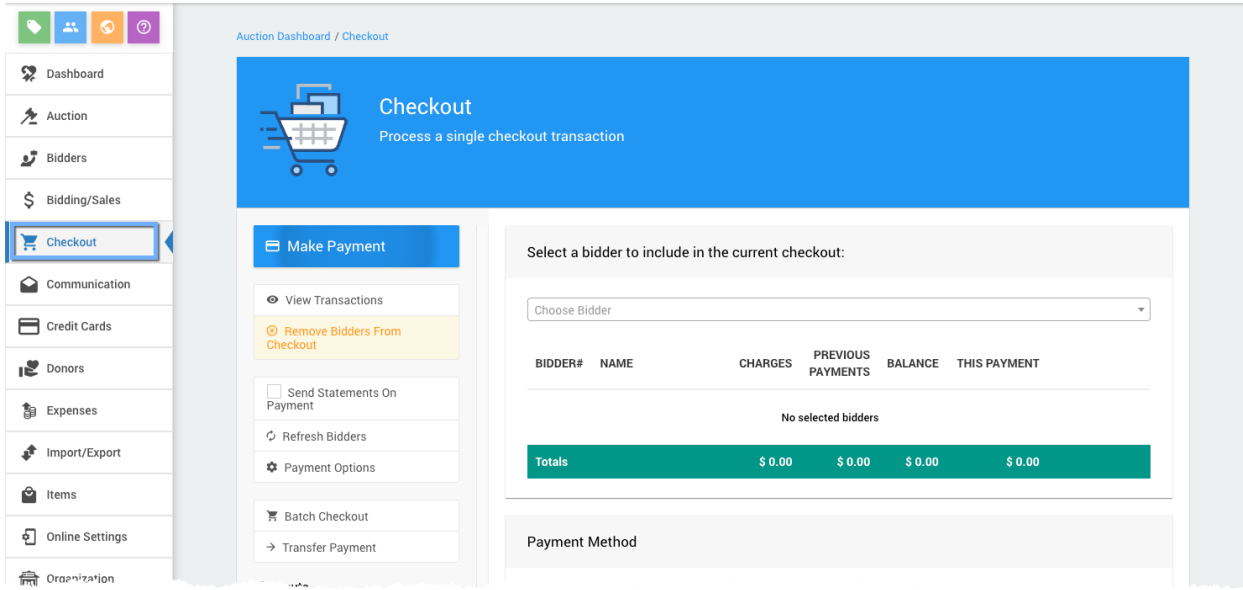

#### <span id="page-7-0"></span>Make Payment

The **Make Payment** Action is the default action when landing on the Checkout page. Organizers can **Record Payments** from the main **Auction Dashboard** with options to include credit card fees and select from available payment methods.

Steps to make a payment:

1. Select Bidder from the *Choose Bidder* selector at the top of the dashboard.

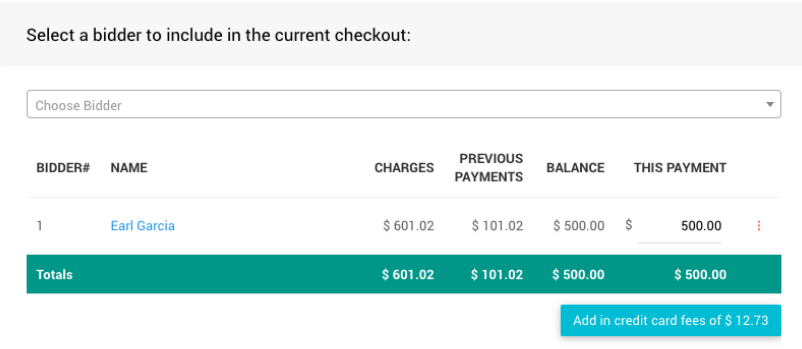

- a. Partial Payments can also be made by adjusting the "This Payment" amount.
- b. Credit Card Fees can be optionally added (based on the payment amount).

It is important to note the organization (GALA) will always be paying the credit card processing fees **and** the Auctria integration fees on credit card transactions only.

When a *bidder opts in to pay the fees*, they will be *paying an extra amount*. This *extra payment amount* is based on the credit card processing fees plus the Auctria integration fees and applied to their balance during checkout.

This *extra payment amount* will cover the fees being charged, which leaves the entire donation, purchase, and winning bid amounts to the organization (GALA).

- 2. Select Payment Method
	- a. **Credit Card**
	- b. **Registered Card** available and selected by default if the bidder has a registered credit card on file
	- c. **Card Reader**
	- d. **Other**
		- i. **Cash**
		- ii. **Check**
		- iii. **Other**
- 3. Once the **Payment Method** is selected and its appropriate details entered, click the **Make Payment** button in the sidebar to continue the process for the bidder.

## <span id="page-8-0"></span>Checkout Payment Options

You can modify the list of the available **Payment Method** | **Other** tab options, as well as set the "Default payment method" for the event, via **Payment Options** under the Actions sidebar.

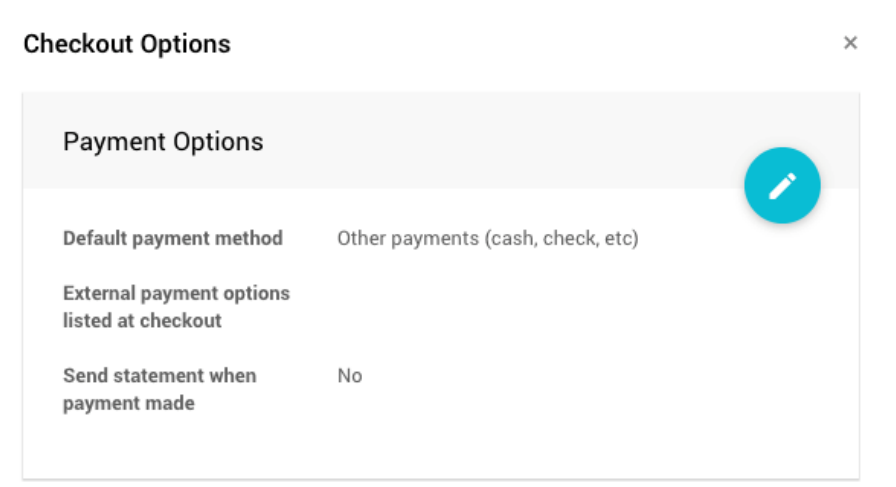

Clicking the **Payment Options** Action menu item will show the **Checkout Options** window. Click the edit button (pencil icon) to make changes to these options.

You can set your Default Payment Method and External Payment Options (ex.

Cash, Check, Other). To do this, type in the names of the external methods you want to recognize separated by commas (with **no** spaces, as shown in above highlighted text). The **Payment Method** panel will show this as a list of other payment options being recognized although the method chosen will not have any affect on the transaction being recorded.

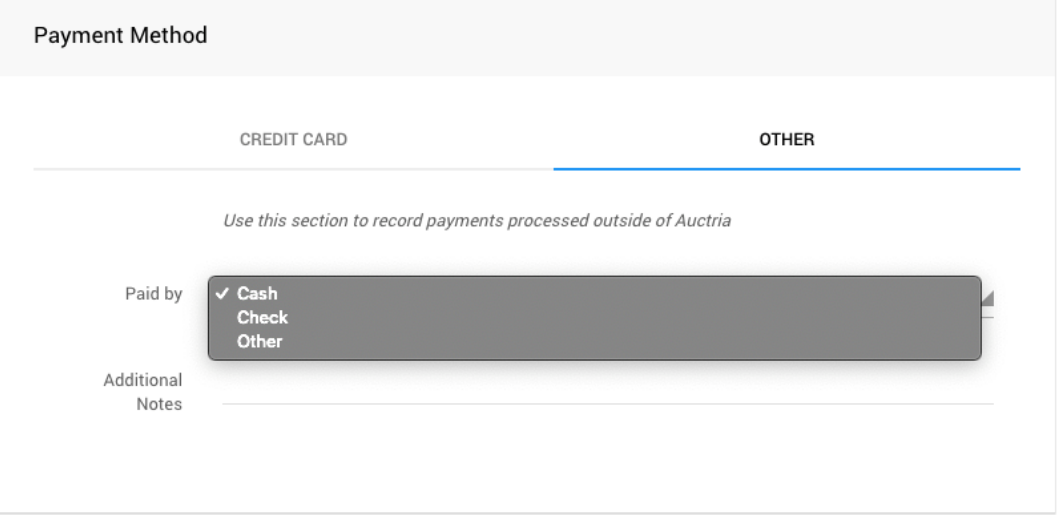

## <span id="page-9-0"></span>Send Statements on Payment

The **Send Statements On Payment** Action is a reference to a **Checkout Options** feature. If the "Send statement when payment made" option is disabled you will see the following popup window when you click on the action:

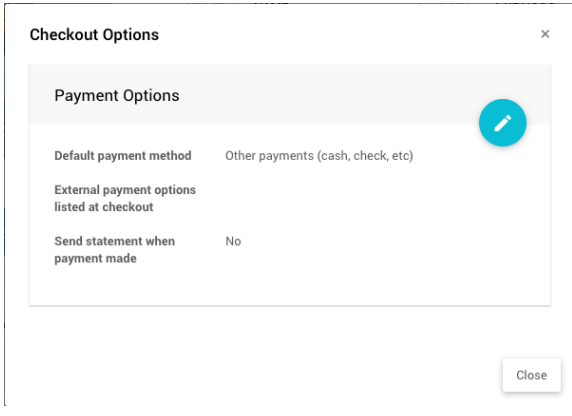

By default this option is disabled, it is enabled by selecting an appropriate option from drop-down selector (other than **No**).

Leaving this disabled would allow for end-ofevent [batch-style processing](#page-12-0) for bidders providing them with a single invoice for their account balance to pay.

If this setting is enabled (a green check mark will appear beside its menu item), a purchase statement/receipt will be sent to the bidder/purchaser with **every completed purchase**.

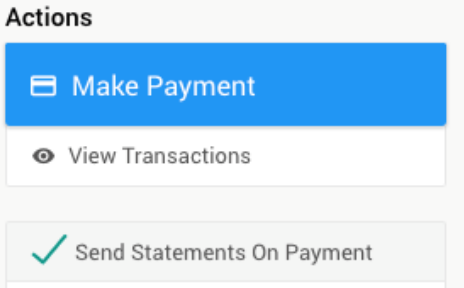

Statements can be sent by "Email only" or "Email and text (if available)".

Click the check mark icon to save the changes made to the **Checkout Options**; or, click the arrow icon to close the window without saving any changes.

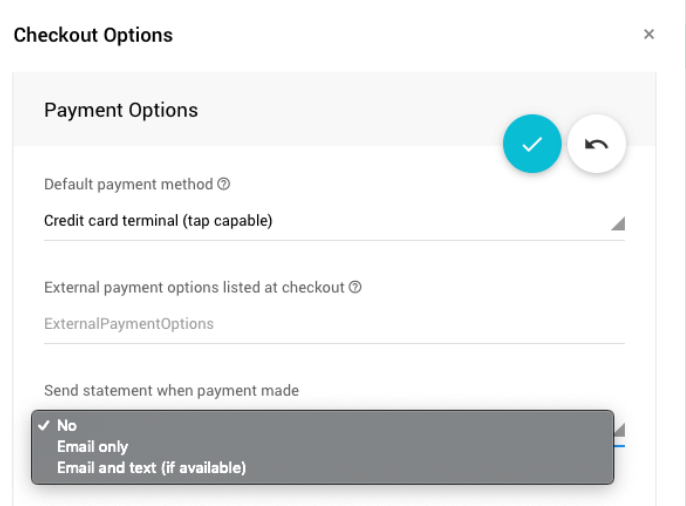

## <span id="page-10-0"></span>Refresh Bidders

The **Refresh Bidders** *Action* is most useful when there are multiple [Users](https://guide.auctria.com/dashboard/organization/users/) from the **Organization** using the platform at the same time especially when using the check-in features to keep the data being viewed current. This will update Auctria check-in on your device.

### <span id="page-10-1"></span>View Transactions

The **View Transactions** Action will, once a bidder is selected, show the bidder's current event transactions including "Item's Won", "Purchases", "Donations", "Payments", and "Amount Owing". You can find/verify the details of the payment here before processing it. This is an informational popup window and will not record any transactions when clicking its "Close" button.

### <span id="page-10-2"></span>Remove Bidders from Checkout

This will clear the current bidder's details on the Checkout page and allow you to select a different bidder to check out.

### <span id="page-10-3"></span>Splitting Bids

Sometimes at checkout a bidder will want to split a bid with a number of other bidders.

From the main **Auction Dashboard**, click through the **Checkout** entry, then select the bidder > **View Transactions**. Click on the split icon to open the **Split Bid Dashboard** where you can split the bid, purchase, or donation between multiple **Bidders**.

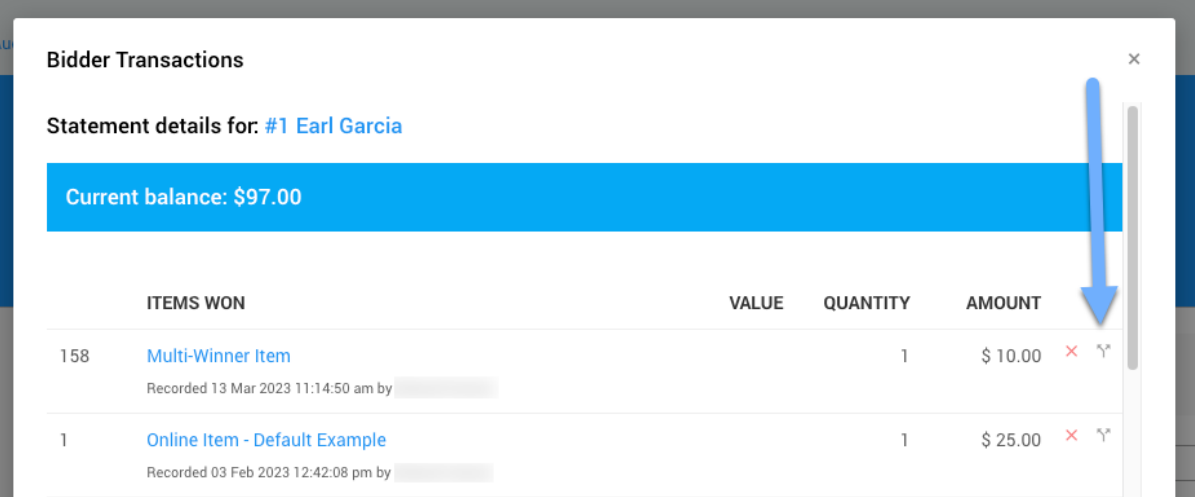

By default the page will split the bid amount evenly, but you can disable this using the **Auto-calculate amount** checkbox on the left and manually enter the amounts.

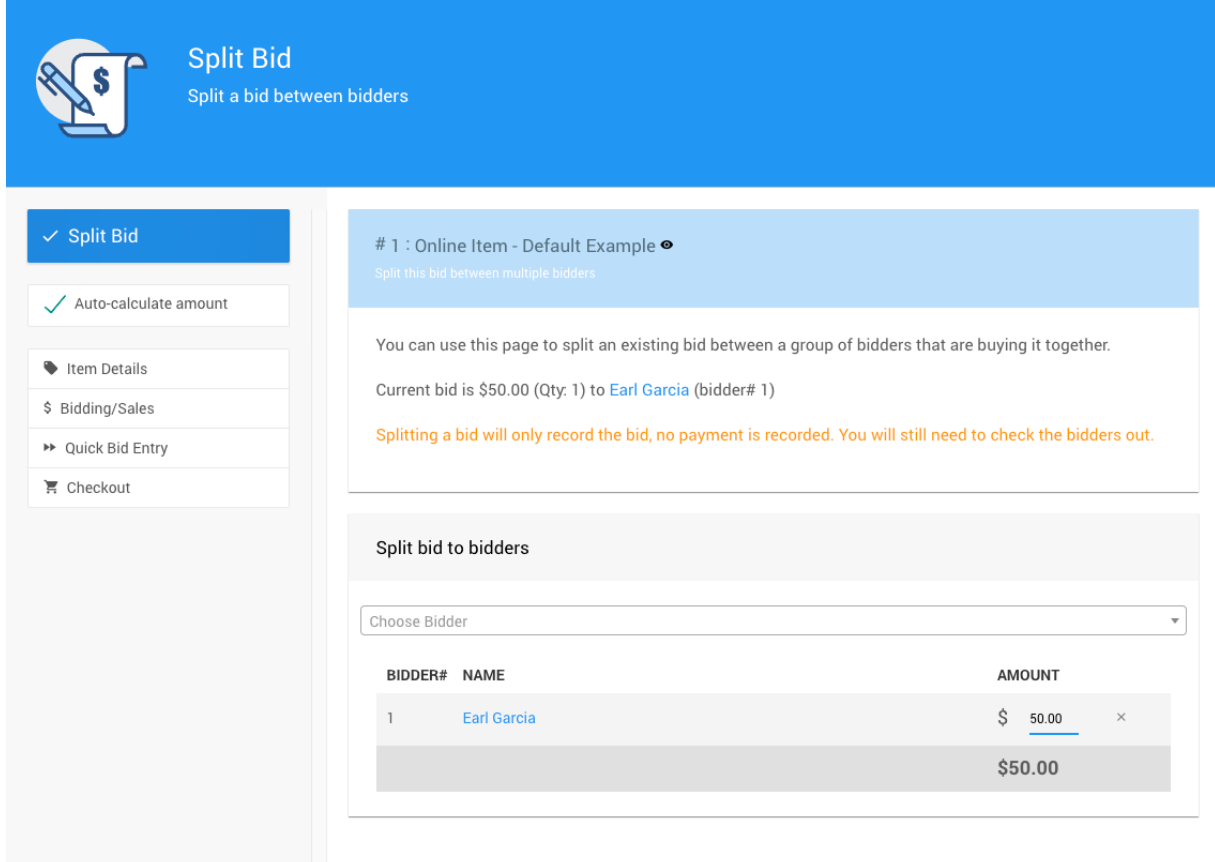

After selecting the bidders to split the item between, click on **Split Bid** to complete the transaction.

The page will refresh with a success banner appearing temporarily across the top of the page. The page will show the result of the **Split Bid** operation; you can then click on **Checkout** in the sidebar to return to the "checkout" you had in progress.

## <span id="page-12-0"></span>Batch Checkout

If you have enabled the Credit Cards processing integration, you can quickly process multiple checkouts at once for all bidders that have a registered credit card on their account. The batch checkout will process a payment equal to the outstanding balance for each bidder.

From the main **Auction Dashboard** you can click through **Checkout** and then through the **Batch Checkout** entry under the *Actions* menu.

![](_page_12_Picture_79.jpeg)

![](_page_12_Picture_4.jpeg)

Alexandre Zellinger

 $$100.00$ 

 $\Box$ 

26

- **ウ** Refresh
- ← Back to Checkout

A list of all bidders that have an outstanding balance and a registered credit card will appear.

- To include all bidders in the **Batch Checkout**, select the checkbox at the top of the table beside the column headers so that all bidder names are selected.
- To select specific bidders only in the **Batch Checkout**, only select the checkbox for the bidder(s) you want to include.

When the correct bidders are selected, click **Checkout Bidders**. A green bar appears along the top of the dashboard to show payments are being processed.

![](_page_13_Picture_52.jpeg)

To cancel the batch process, click Cancel Checkout. The current payment will be completed, but Auctria will not process any additional payments. Payments that were already processed will not be canceled.

![](_page_13_Picture_53.jpeg)

When the process is complete, a success message will appear at the top of the page for a few seconds. The payments that were processed show **STATUS: Processed**, and a transaction confirmation code appears in the CHARGE column. If there was an error processing a payment, an error message will appear. Each payment is processed independently, so errors for one bidder do not impact the charges for others.

There is an option to [Send Statement On Payment](#page-9-0) which will generate the Bidder Statement and send it to the bidder. The **Bidder Statement** email is the only one ever sent (if selected) during any checkout triggered from the dashboard.

### <span id="page-14-0"></span>Transfer Payment

The **Transfer Payment** function will allow you to transfer money between bidders. This can be necessary, for example, if the payment was recorded against the wrong bidder or a refund was incorrectly assigned to a bidder.

Transferring funds will not change the event income or affect credit card payments. The amount will simply be debited from one bidder account and credited to the other.

![](_page_14_Picture_66.jpeg)

Steps to Transfer a Payment:

- 1. Choose the **Transfer From** bidder (using the "Choose Bidder" finder);
- 2. Choose the **Transfer To** bidder (using the "Choose Bidder" finder);
- 3. Enter the dollar **Amount**;
- 4. (Optional, although recommended) Enter appropriate **Notes**; and,
- 5. Click the **Transfer** button.

#### <span id="page-15-0"></span>Credit Card Refunds

Occasionally mistakes may occur when charging credit cards and you will need to issue a refund. For example, a bidder may end up getting their card charged twice or for the wrong amount because a purchase was recorded more than once. When you issue a full refund for a charge Auctria's credit card processing fee will be refunded as well.

Steps for Issuing a Refund:

- 1. Navigate to the **Bidder Details** page and click the **Activity** tab.
- 2. Scroll down to **Payments**.
- 3. Locate the **Credit Card** payment that you want to refund and click **Refund** on the same line.
- 4. A popup **Confirm charge refund** window will appear asking if you want to refund the full charge or a partial amount.
- 5. Select the correct option, and if necessary enter the amount of the partial refund.
- 6. When ready, type 'YES' in the text box and then click the *check mark* icon to save the transaction.

![](_page_15_Picture_155.jpeg)

When the refund has been successfully processed, the bidder's **Activity** tab will show a *negative* fee charge under purchases and a refund payment. The original payment will show as *Refunded* and not be available for any additional refunds if a full refund was issued.

The refund will show up on the bidder's credit card account in a few business days. In the cases where a **Cash** or **Check** payment needs to be refunded through Auctria to keep the bidder accounts balanced, the essence is to use the Record Payment function with a negative amount equal to the refund you want to issue. Select the same payment method as the initial payment was made as you enter the negative amount. You may also want to add a comment in the Additional Notes field.

Once the **Bidder** and **Payment Method** have been set, clicking the **Make Payment** button will start the refund process. A confirmation pop-up window with the details of the *Payment* will be displayed.

Once a **Negative Payment** has been processed, the bidder account will be put out of balance and will be seen as an **Outstanding Account**. To correct this, an appropriate adjustment needs to be made to an **Activity** tab line item.

- If this was a *Full* **Refund**, the appropriate line item could be removed from the purchases or won items section of the **Bidder Activity** tab; or, the appropriate line item could also be removed from the **Item Activity** tab.
- If this was a *Partial* **Refund**, the appropriate line item could be edited to have its amount reflect the non-refunded amount.

Once the **Activity** tab adjustment has been made the account should be back in balance.